## INSCRIPCIÓN AL IMPUESTO A LOS INGRESOS BRUTOS:

1- Ingresar a https://www.esquel.gov.ar/rentas. - Ingresos Brutos - Inscripción IIBB

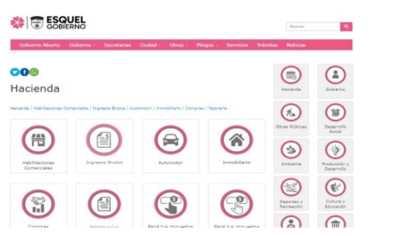

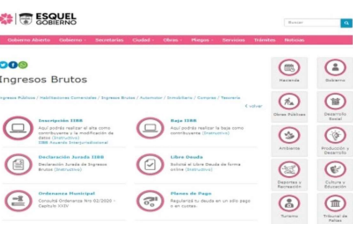

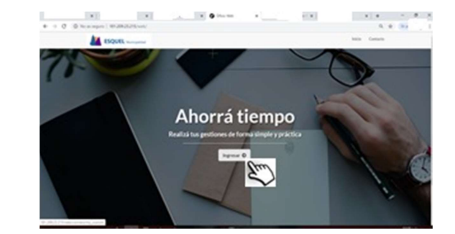

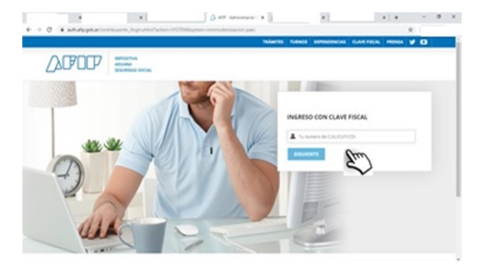

2- Ingresar con Clave Fiscal de AFIP. 3- Cargar datos personales y de contacto.

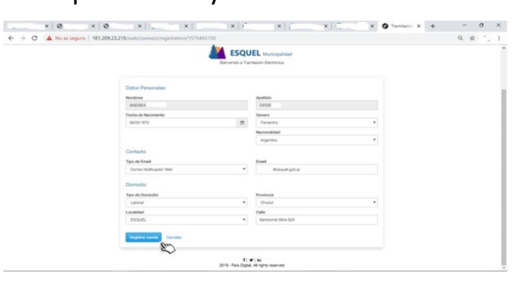

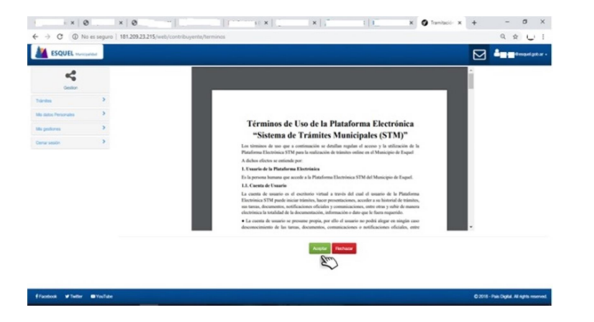

4- Aceptar los términos de uso. 5- Elegir el trámite a Iniciar ( Inscripción en ingresos brutos y o acuerdo)

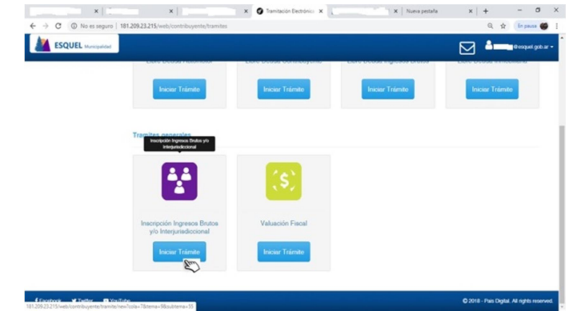

6- Ingresar los datos solicitados y dar Inicio al Trámite.

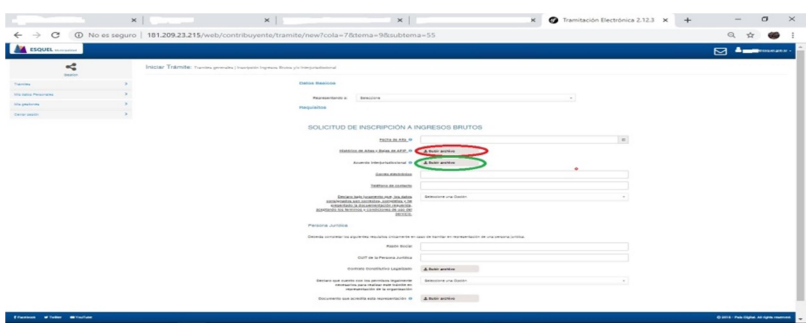

Pasos para la obtención de la pantalla histórica: Entrar a la página de Afip con clave fiscal – Sistema Registral – Consulta –Datos Registrales – Más Información – Datos Históricos - Impuestos y/o Aportes históricos. Tomar imagen de la pantalla o generar una imagen de impresión (pdf) y Subir el Archivo.

 Si Usted realiza su actividad en más de una localidad en la Provincia del Chubut Ingresar los datos en el formulario de solicitud de alta en el Acuerdo Interjurisdiccional que se encuentra https://www.esquel.gov.ar/rentas Formularios administrativos, tomar imagen y Subir el Archivo.

7- En notificaciones vas a recibir como adjunto la documentación solicitada. Mis gestiones – Activo – Ver /

스 Editar – Notificaciones - Descargar